DR. ALVIN'S PUBLICATIONS

# KICKSTARTING PYTHON

# DR. ALVIN ANG

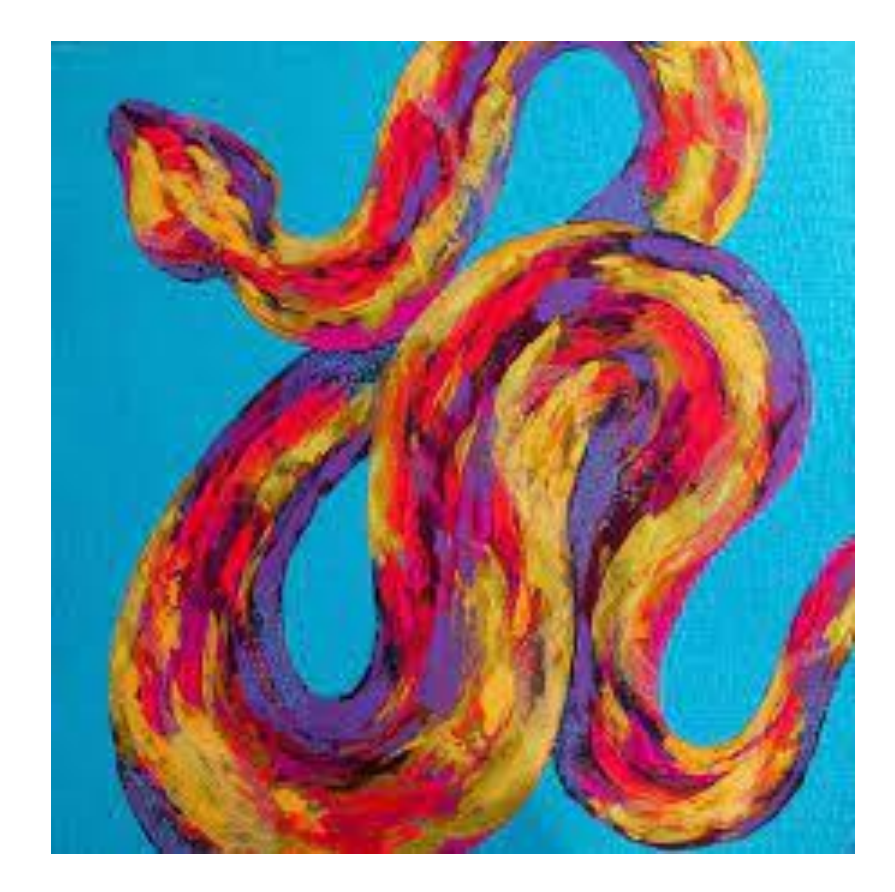

# **CONTENTS**

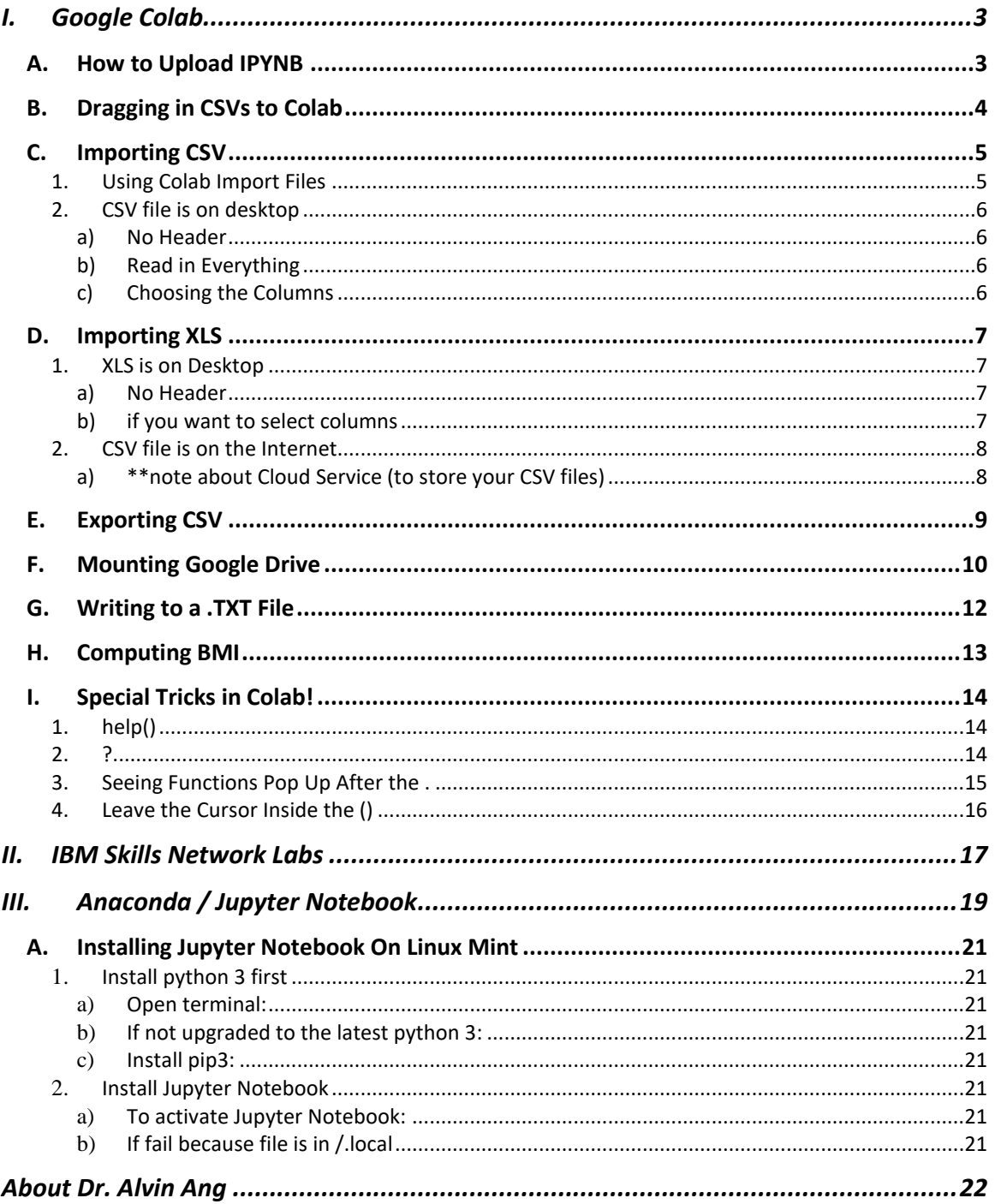

## **I. GOOGLE COLAB**

# **A. HOW TO UPLOAD IPYNB**

<span id="page-2-1"></span><span id="page-2-0"></span>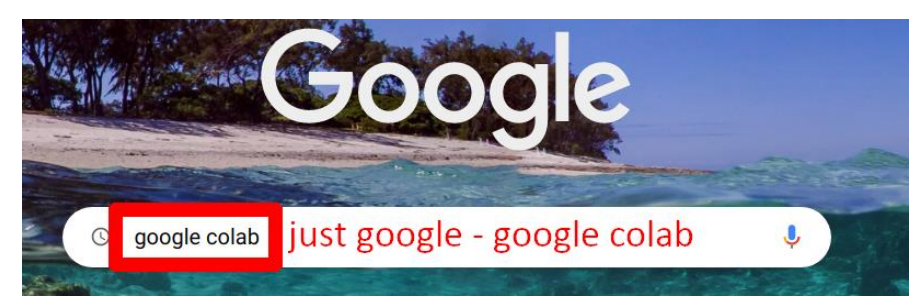

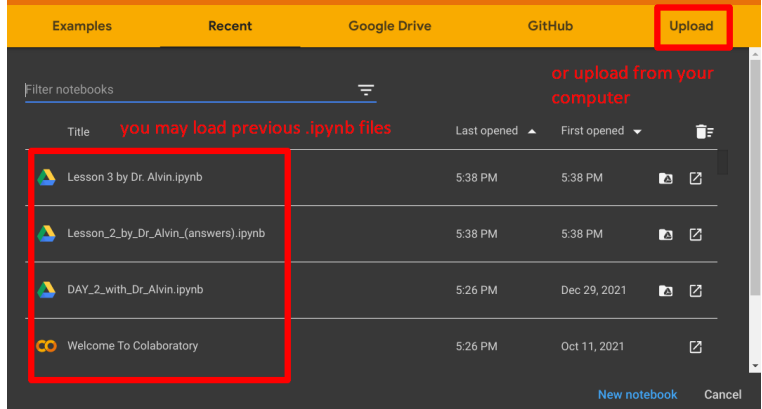

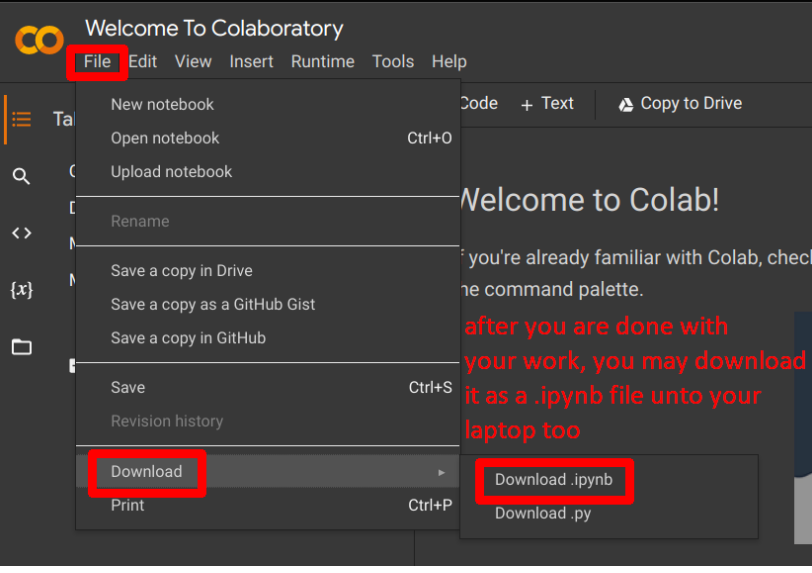

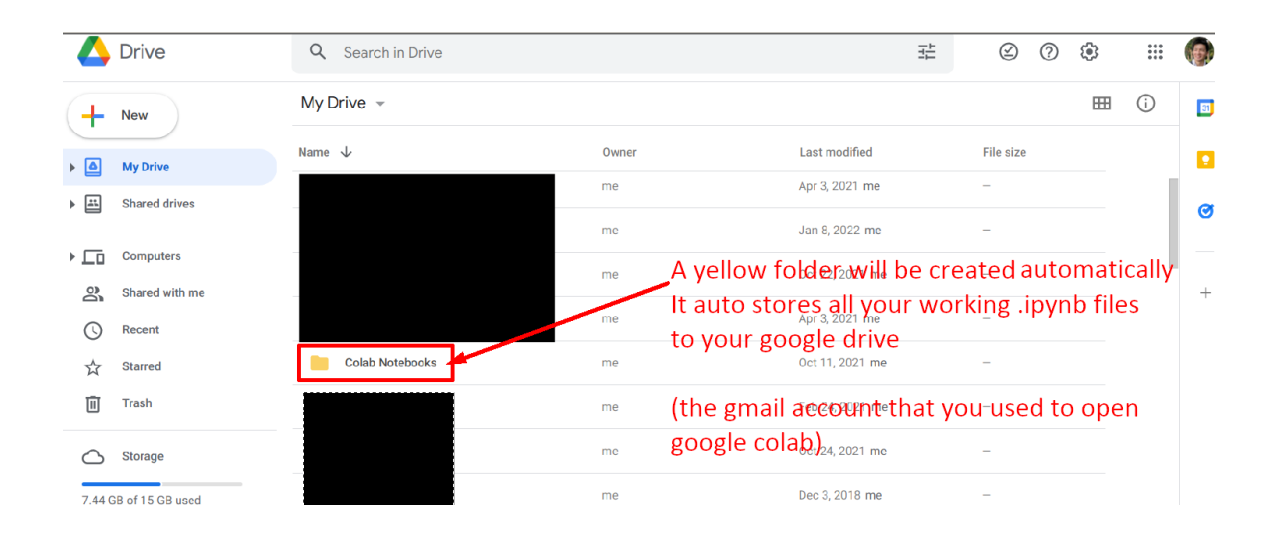

## **B. DRAGGING IN CSVS TO COLAB**

<span id="page-3-0"></span>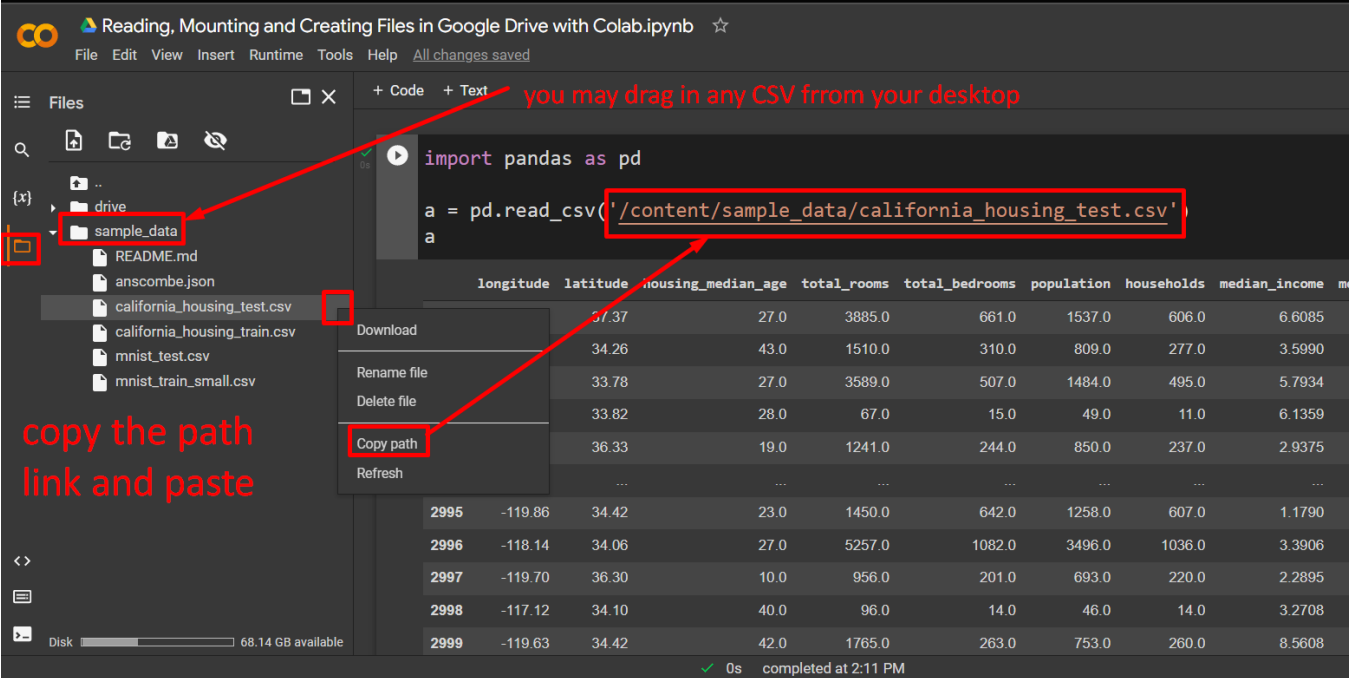

## **C. IMPORTING CSV**

<span id="page-4-1"></span><span id="page-4-0"></span>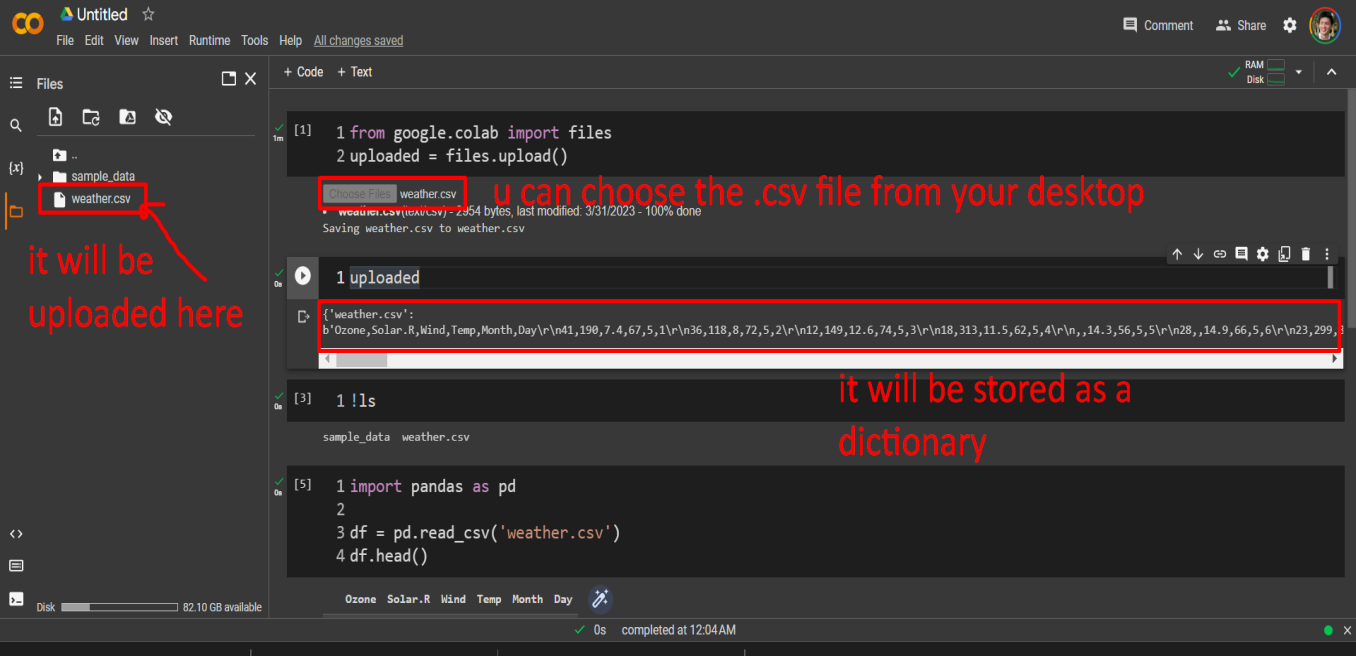

1. USING COLAB IMPORT FILES

2. CSV FILE IS ON DESKTOP

*a) No Header* 

```
import pandas as pd
other_path = r'C:\Users\Ron\Desktop\Clients.csv'
df = pd.read_csv(other_path, header=None)
```
*b) Read in Everything*

<span id="page-5-2"></span>import pandas as pd  $df = pd.read.csv (r'C:\\Users\Ron\Desktop\Clients.csv')$ print (df)

*c) Choosing the Columns*

```
import pandas as pd
data = pd.read.csv (r'C:\Users\Ron\Desktop\Clients.csv')df = pd.DataFrame(data, columns = ['Client Name', 'Country'])print (df)
```
#### **D. IMPORTING XLS**

1. XLS IS ON DESKTOP

*a) No Header*

```
!pip install xlrd
!pip install openpyxl
import pandas as pd
other_path = r'/home/dralvin/Desktop/Book1.xlsx'
df = pd.read excel(other path, header=None)
```
*b) if you want to select columns*

```
import pandas as pd
data = pd.read exceed (r'C:\Users\Desktop\Product List.xlsx')df = pd.DataFrame(data, columns= ['Product'])
print (df)
```
#### 2. CSV FILE IS ON THE INTERNET

<span id="page-7-0"></span>import pandas as pd

 $other\_path =$ 

"https://s3-api.us-geo.objectstorage.softlayer.net/cf-courses-data/CognitiveClass/DA0101EN/auto.csv"

<span id="page-7-1"></span> $df = pd.read_csv[|other_path, header=None|]$ 

*a) \*\*note about Cloud Service (to store your CSV files)*

- **[https://s3-api.us-geo.objectstorage.softlayer.net/.](https://s3-api.us-geo.objectstorage.softlayer.net/)...**
- Such links are free services to host your CSV files.
- You can sign up here at:
	- o <https://cloud.ibm.com/catalog/services/cloud-object-storage>
	- o Or
	- o <https://aws.amazon.com/products/storage/>

**E. EXPORTING CSV**

```
#Read in the .csv
mtcars\_sample = pd.read_csv('https://www.alvinang.sg/s/mtcars.csv',index col='car names',
                          usecoIs=['car names', 'mpg', 'hp', 'cyl', 'am'])mtcars_sample
#You can Export out to .csv
mtcars sample.to csv('cars sample.csv')
#You can Export out to .xls
mtcars_sample.to_excel('cars_sample.xlsx', sheet_name='cars', index=False)
#You can also Read in the .xls
mtcars_sample2 = pd.read_excel('cars_sample.xlsx', sheet_name='cars')
```
#### **F. MOUNTING GOOGLE DRIVE**

<span id="page-9-0"></span>File:

[https://www.alvinang.sg/s/Reading\\_Mounting\\_and\\_Creating\\_Files\\_in\\_Google\\_Drive\\_with\\_Colab.i](https://www.alvinang.sg/s/Reading_Mounting_and_Creating_Files_in_Google_Drive_with_Colab.ipynb) [pynb](https://www.alvinang.sg/s/Reading_Mounting_and_Creating_Files_in_Google_Drive_with_Colab.ipynb)

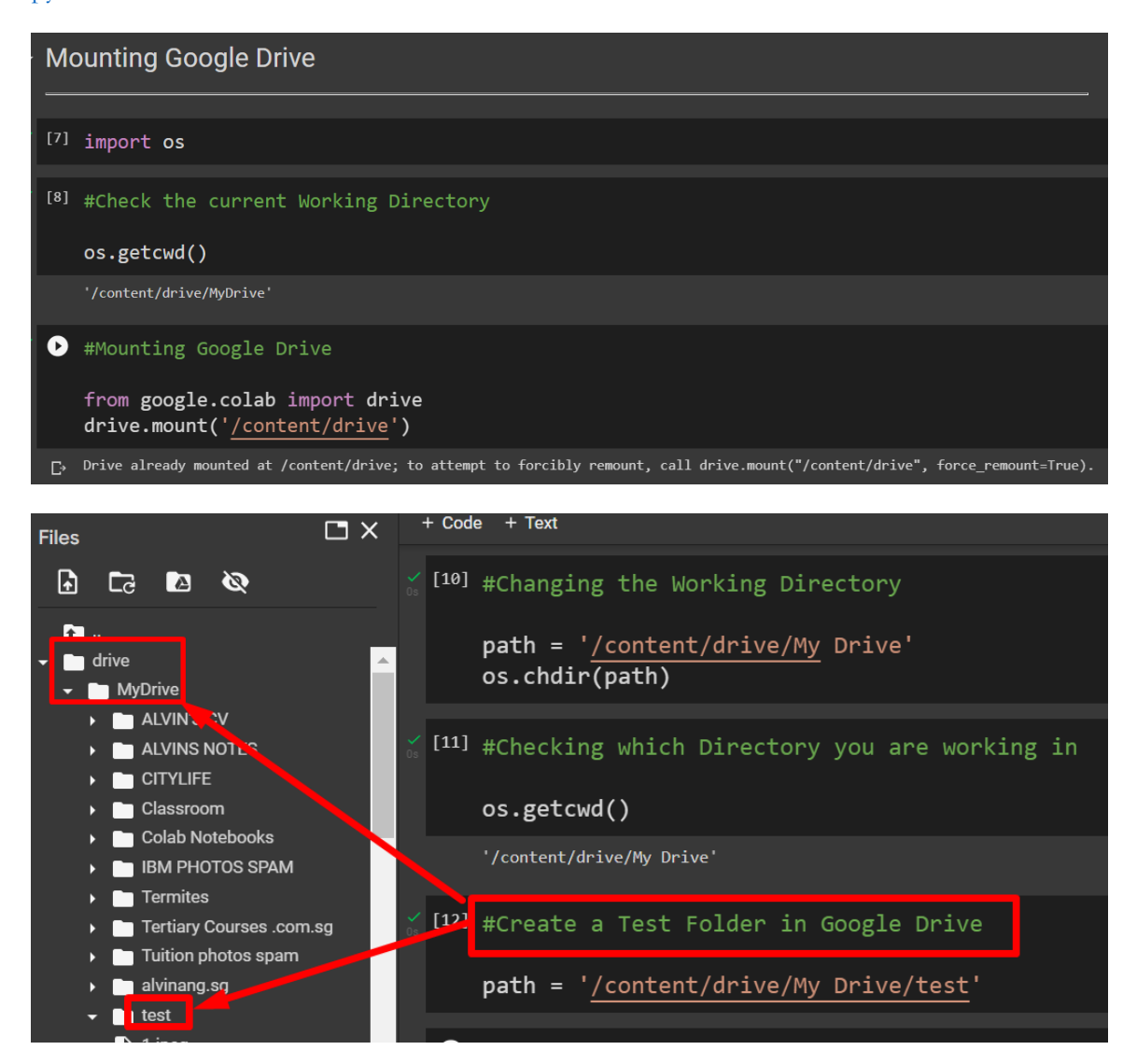

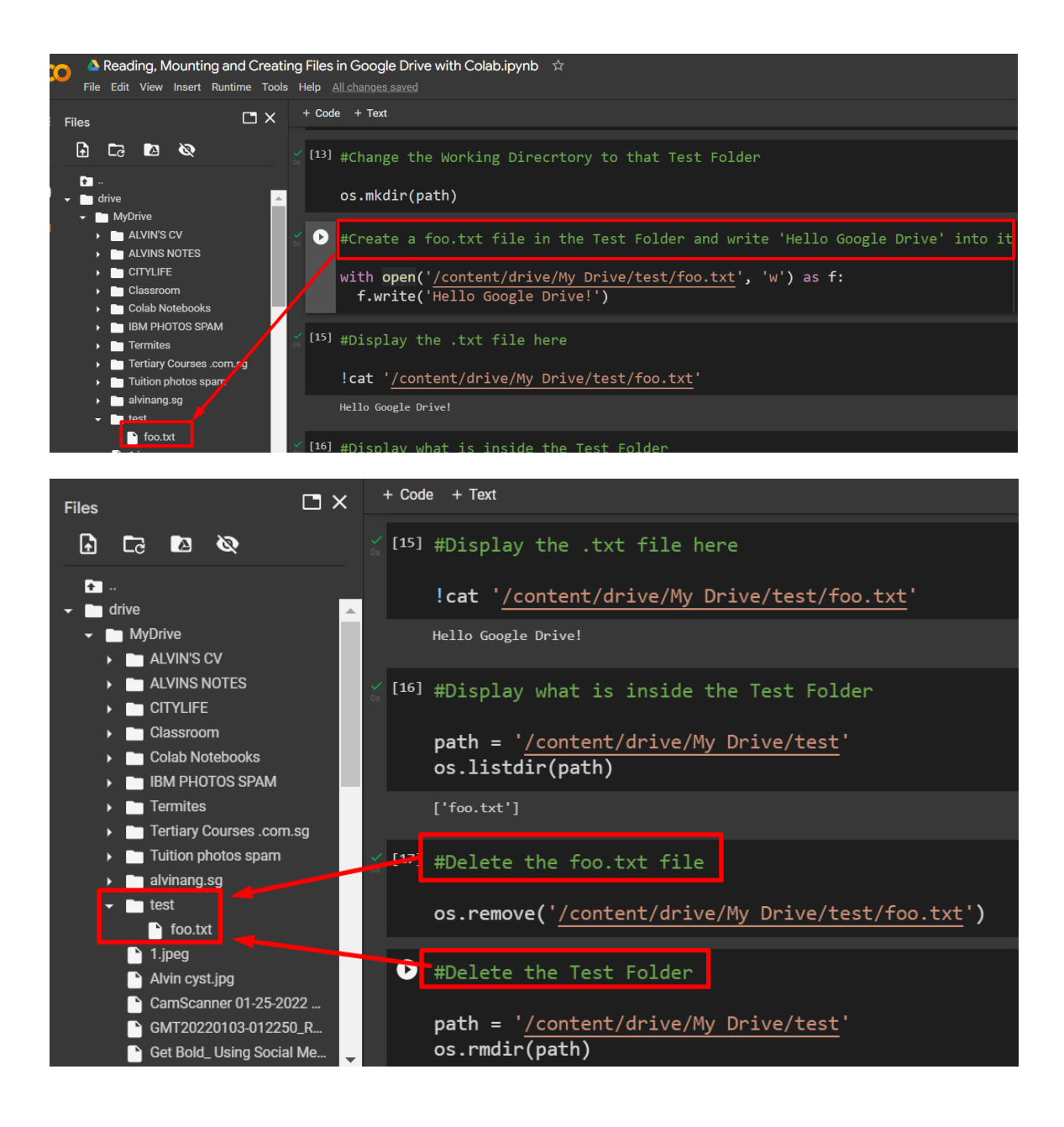

# **11 |** P A G E

#### **G. WRITING TO A .TXT FILE**

<span id="page-11-0"></span>File:

[https://www.alvinang.sg/s/Reading\\_Mounting\\_and\\_Creating\\_Files\\_in\\_Google\\_Drive\\_with\\_Colab.i](https://www.alvinang.sg/s/Reading_Mounting_and_Creating_Files_in_Google_Drive_with_Colab.ipynb) [pynb](https://www.alvinang.sg/s/Reading_Mounting_and_Creating_Files_in_Google_Drive_with_Colab.ipynb)

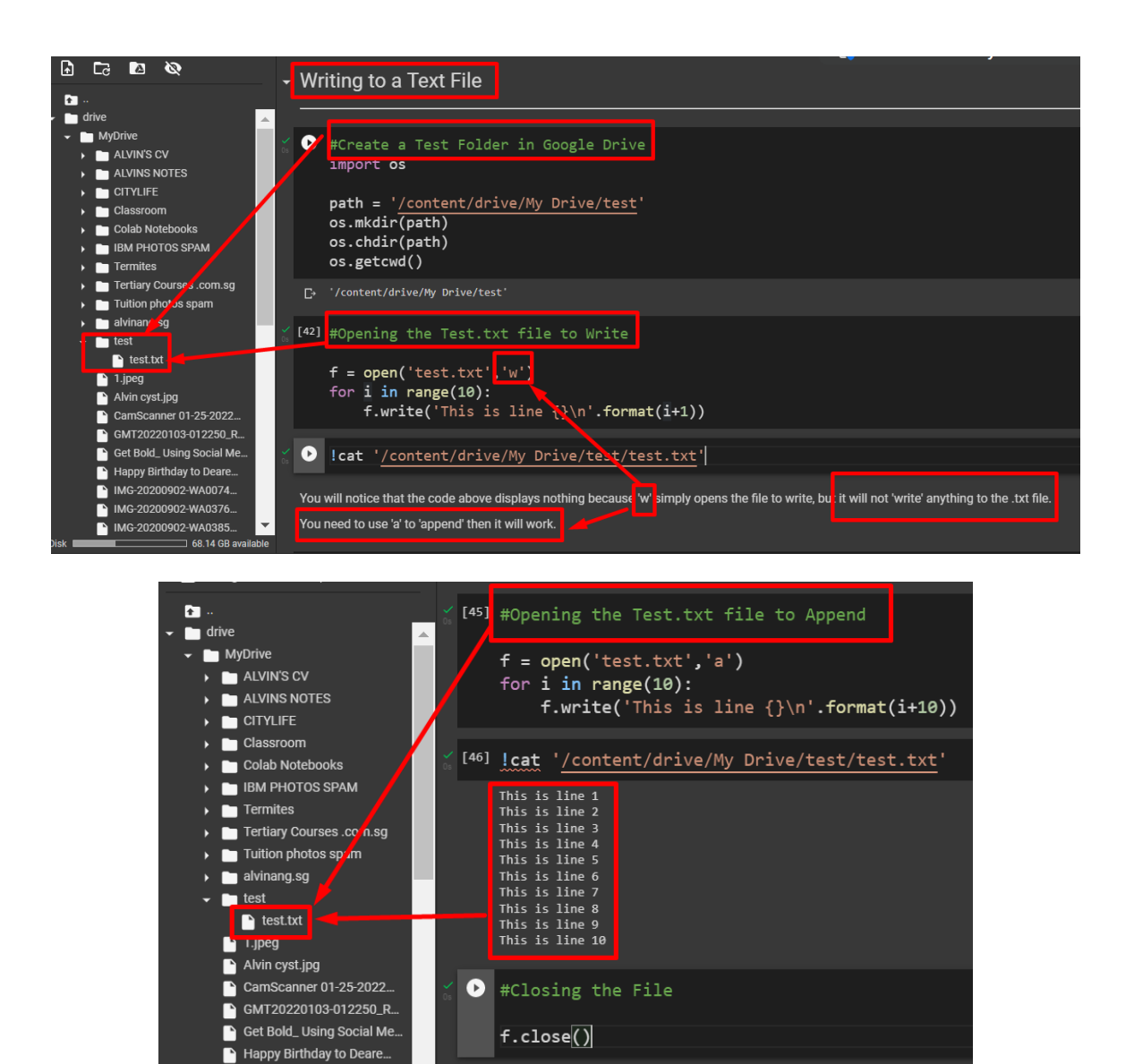

**12 |** P A G E

#### **H. COMPUTING BMI**

<span id="page-12-0"></span>File:

[https://www.alvinang.sg/s/Reading\\_Mounting\\_and\\_Creating\\_Files\\_in\\_Google\\_Drive\\_with\\_Colab.i](https://www.alvinang.sg/s/Reading_Mounting_and_Creating_Files_in_Google_Drive_with_Colab.ipynb) [pynb](https://www.alvinang.sg/s/Reading_Mounting_and_Creating_Files_in_Google_Drive_with_Colab.ipynb)

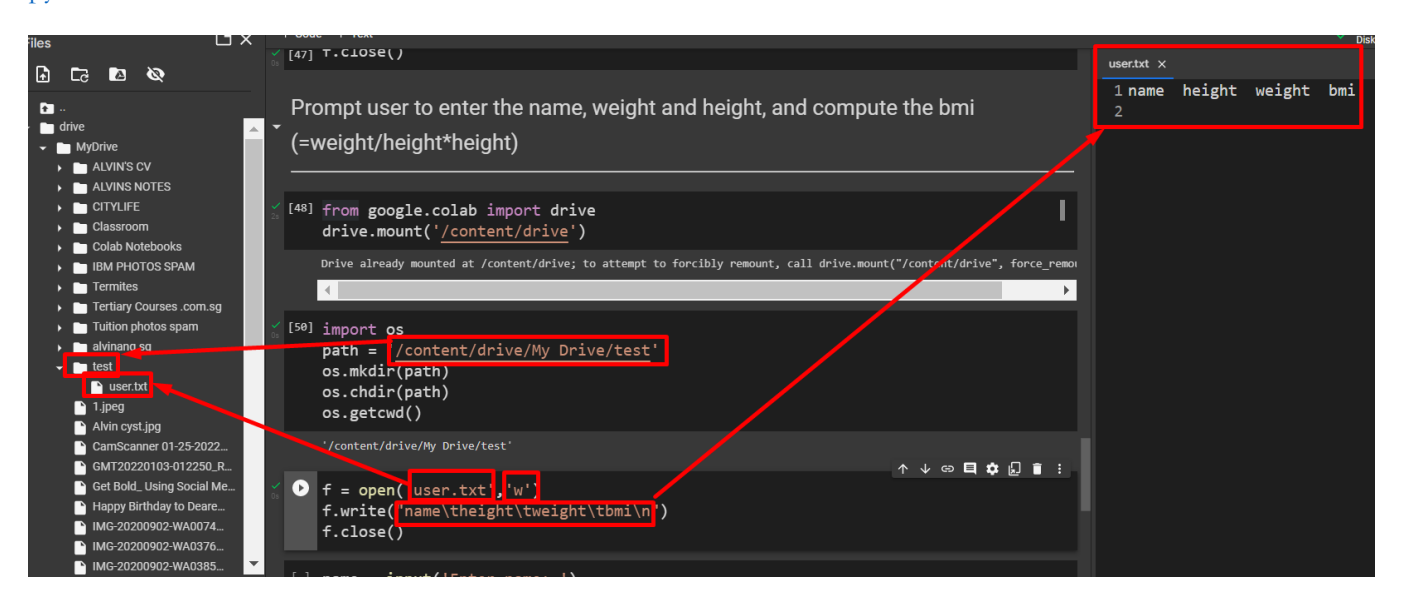

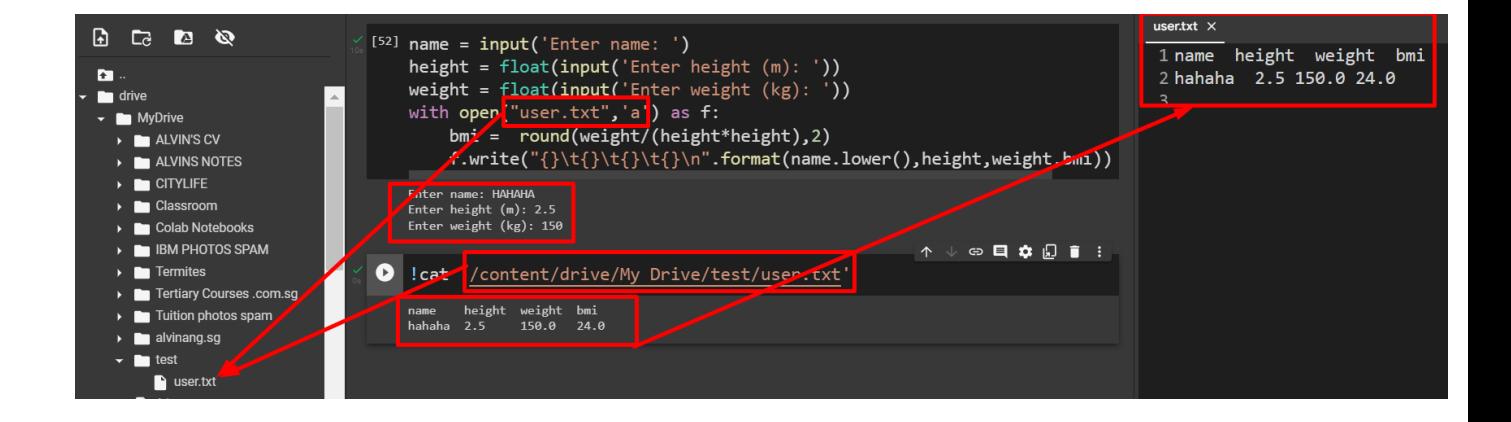

# **13 |** P A G E

#### **I. SPECIAL TRICKS IN COLAB!**

#### 1. HELP()

<span id="page-13-1"></span><span id="page-13-0"></span>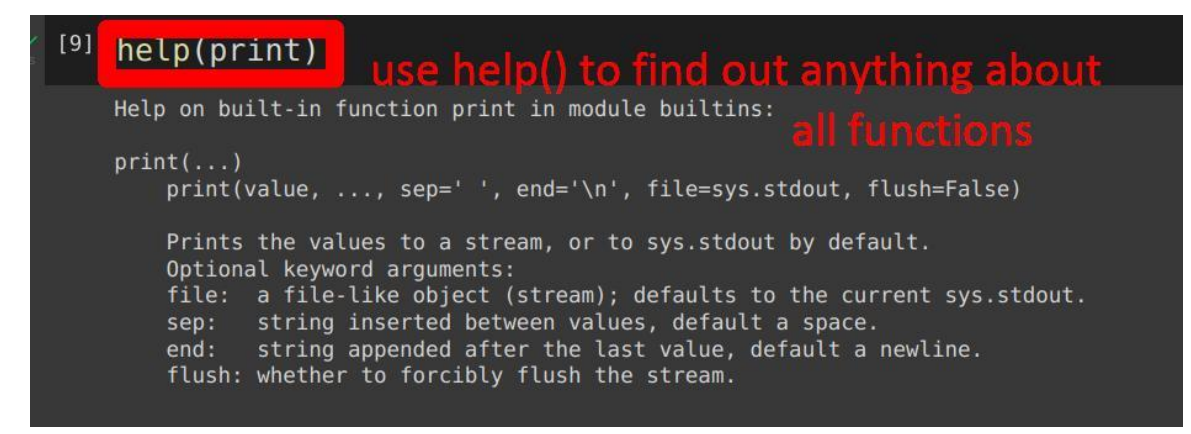

#### 2. ?

<span id="page-13-2"></span>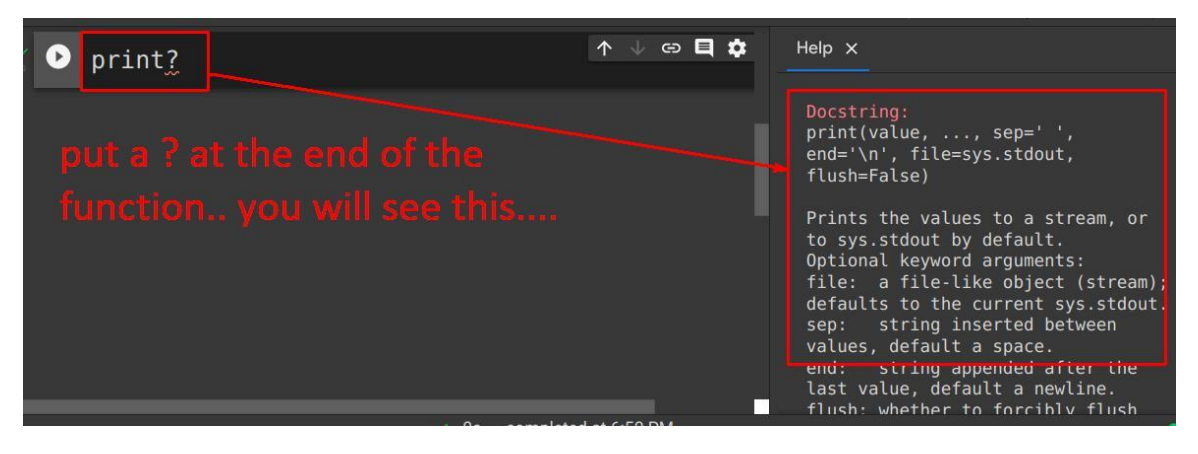

# **14 |** P A G E

3. SEEING FUNCTIONS POP UP AFTER THE .

<span id="page-14-0"></span>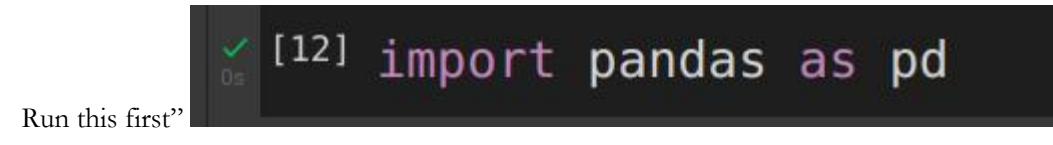

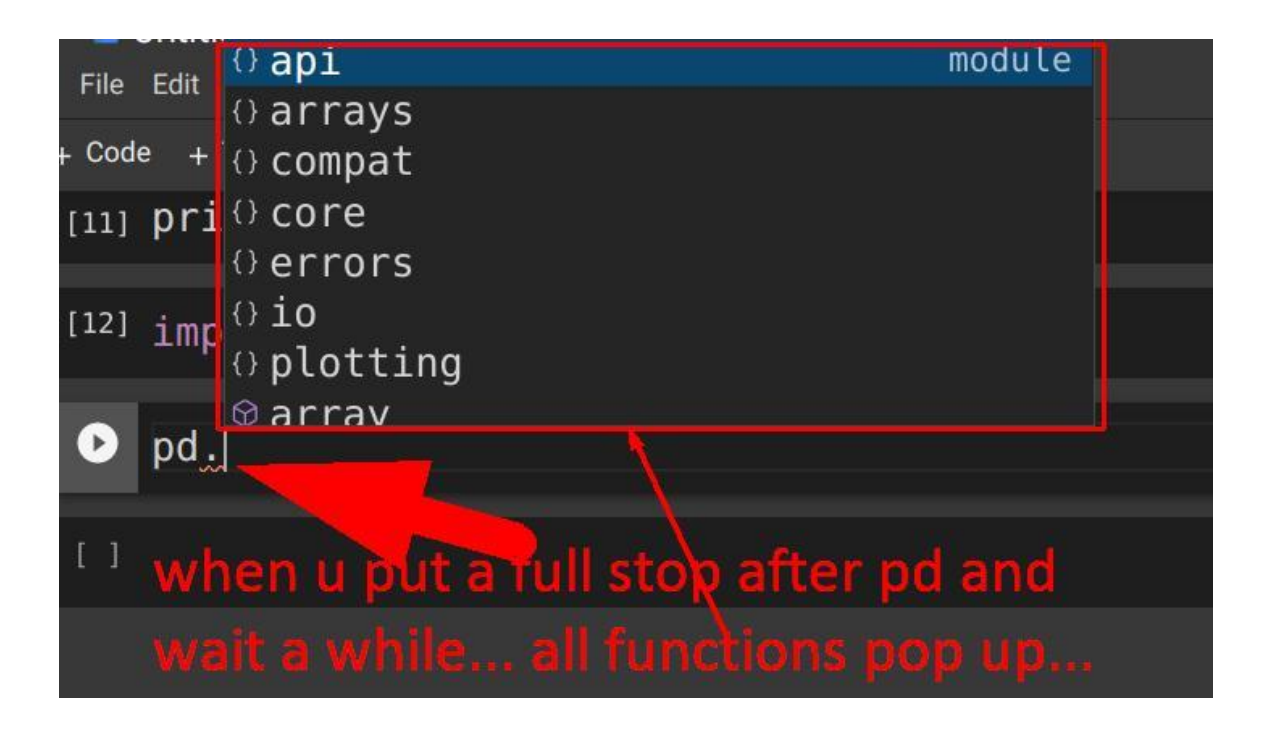

# **15 |** P A G E

# 4. LEAVE THE CURSOR INSIDE THE ()

<span id="page-15-0"></span>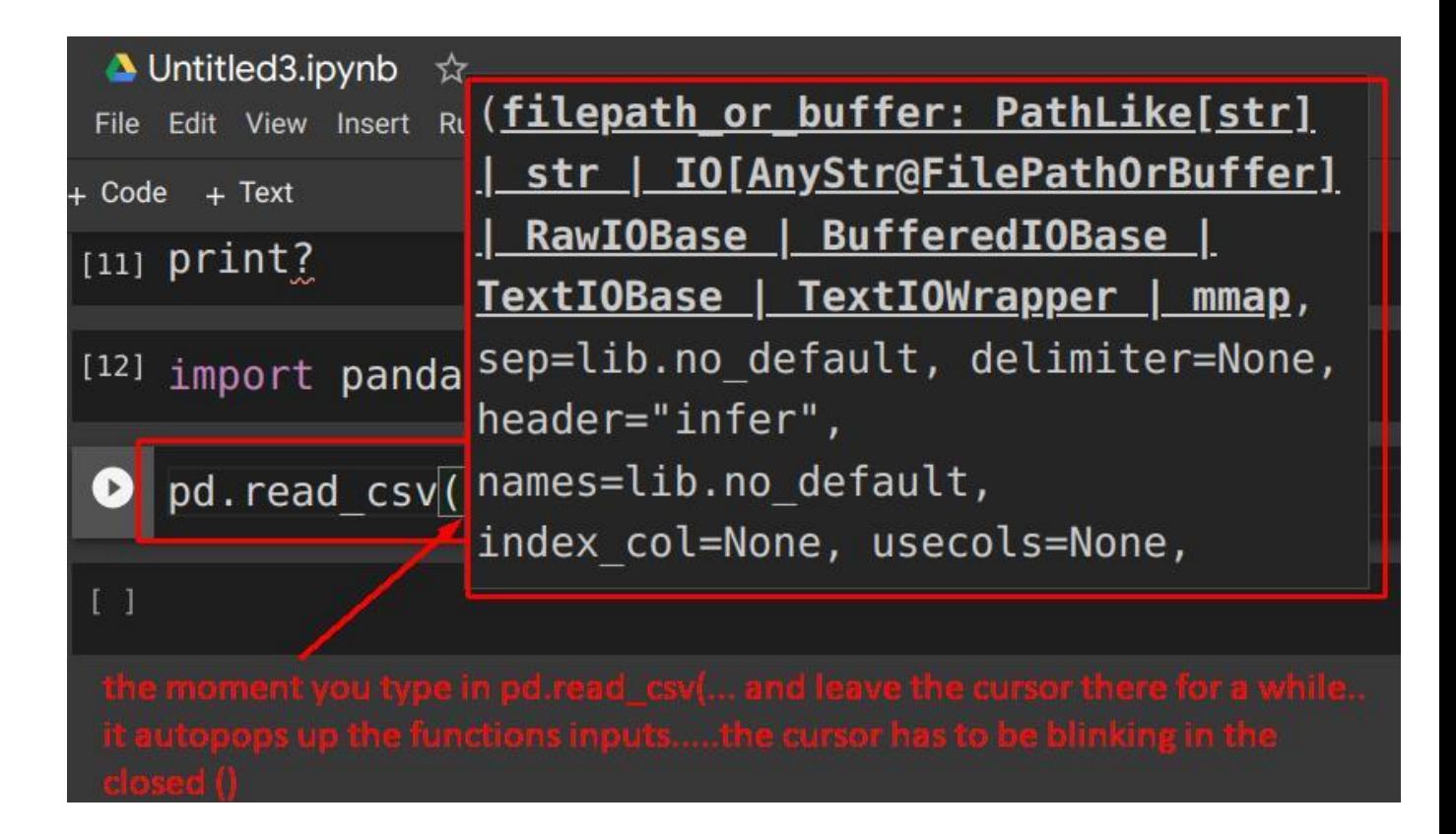

#### **II. IBM SKILLS NETWORK LABS**

- <span id="page-16-0"></span>• Go to<https://labs.cognitiveclass.ai/>
- Create a username and password.
- You should come to this screen:

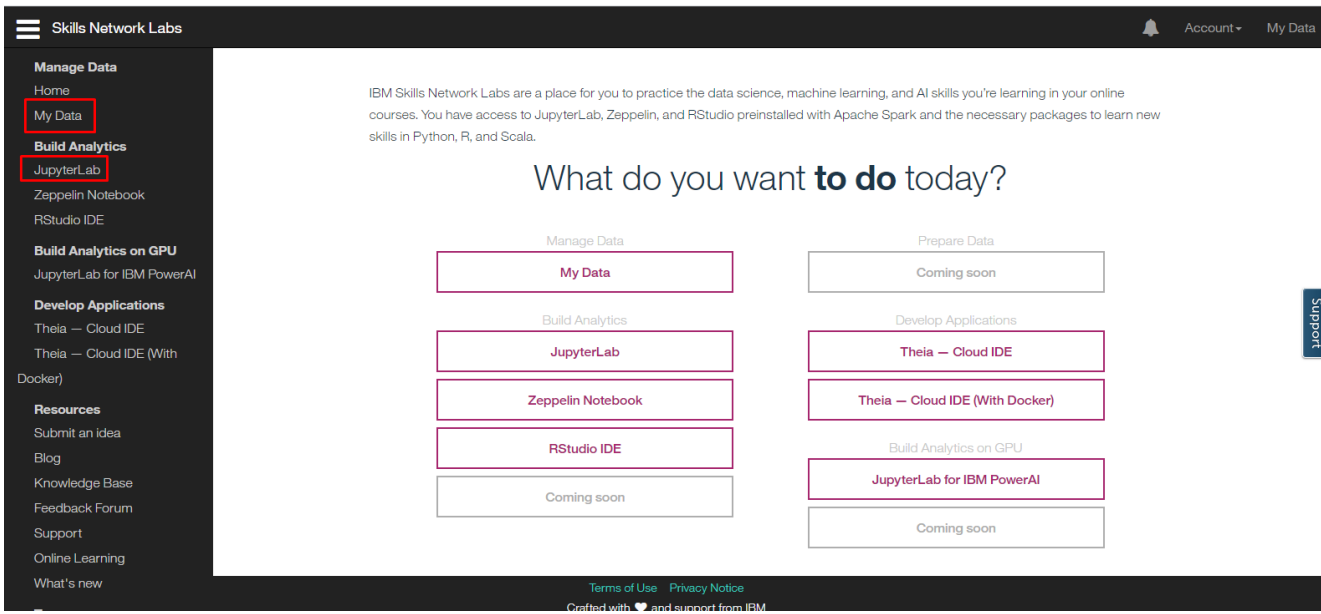

- If you already have taken up E-lessons on [http://cognitiveclass.ai/,](http://cognitiveclass.ai/) then those hands on lab will be stored in "My Data" and you can access those files.
- However, if you haven't got any data files and you are just starting out, click on "Build Analytics  $\rightarrow$  JupyterLab"

# **17 |** P A G E

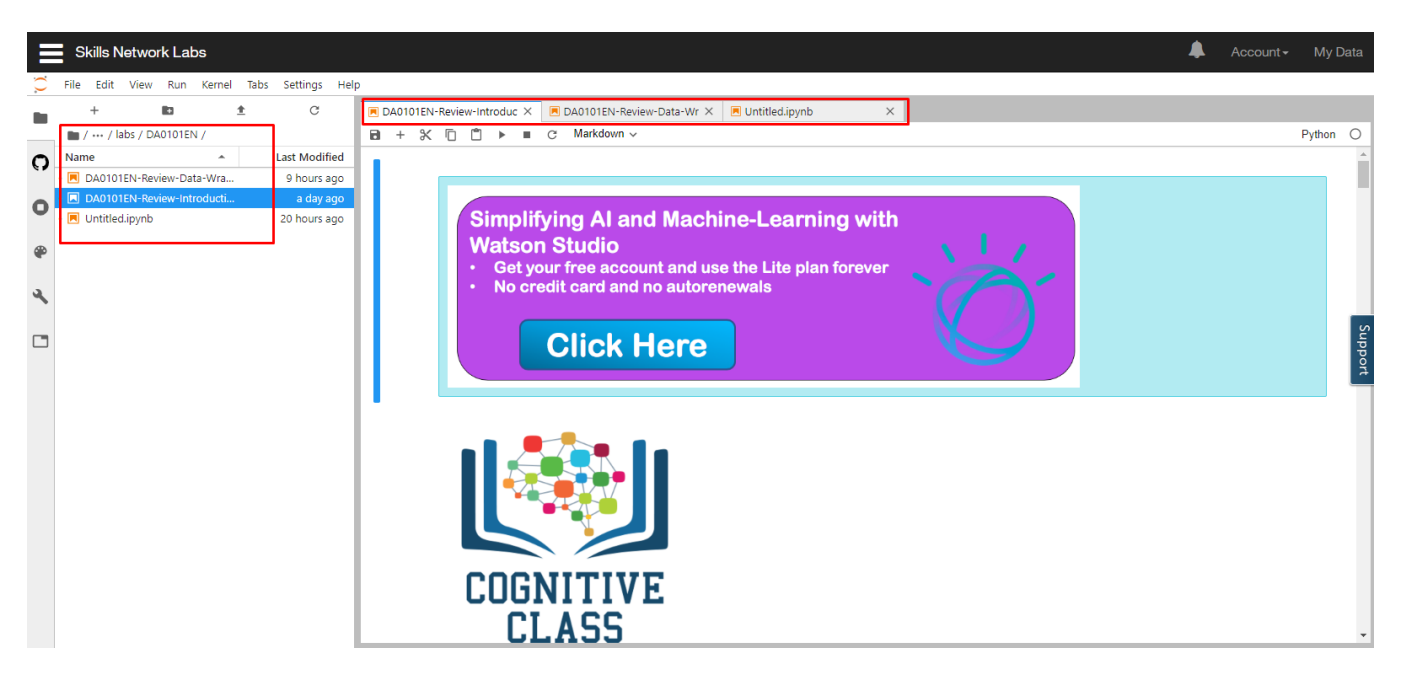

- You will come to this page shown above.
- Your Jupyter Notebook has been opened and all your .ipynb files can be now accessed.

# **III. ANACONDA / JUPYTER NOTEBOOK**

- <span id="page-18-0"></span>• Go to<https://www.anaconda.com/products/individual#windows>
- Install Anaconda on Windows.
- Installation usually takes a long time… be patient for entire process.
- Once Anaconda has been installed, you will see this in the start menu.

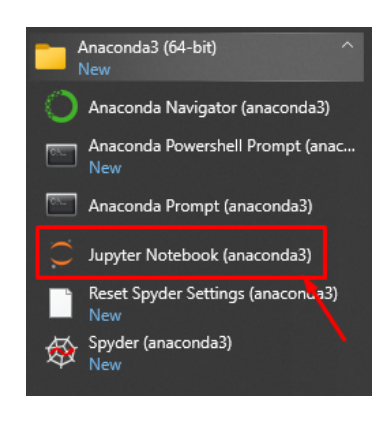

- Click on Jupyer Notebook (anaconda3).
- You will be directed to a web based browser…
- Within the browser, search for the folder where you installed the .ipynb.

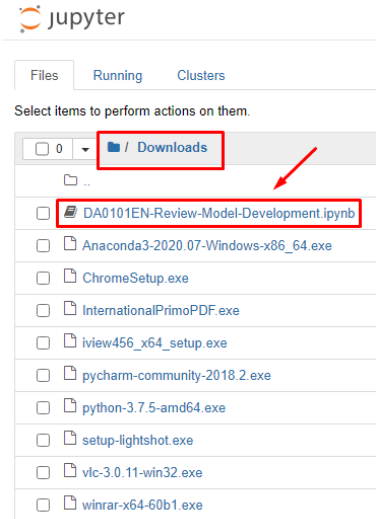

**19 |** P A G E

• You may come across "Not Trusted"... just "Trust" it....

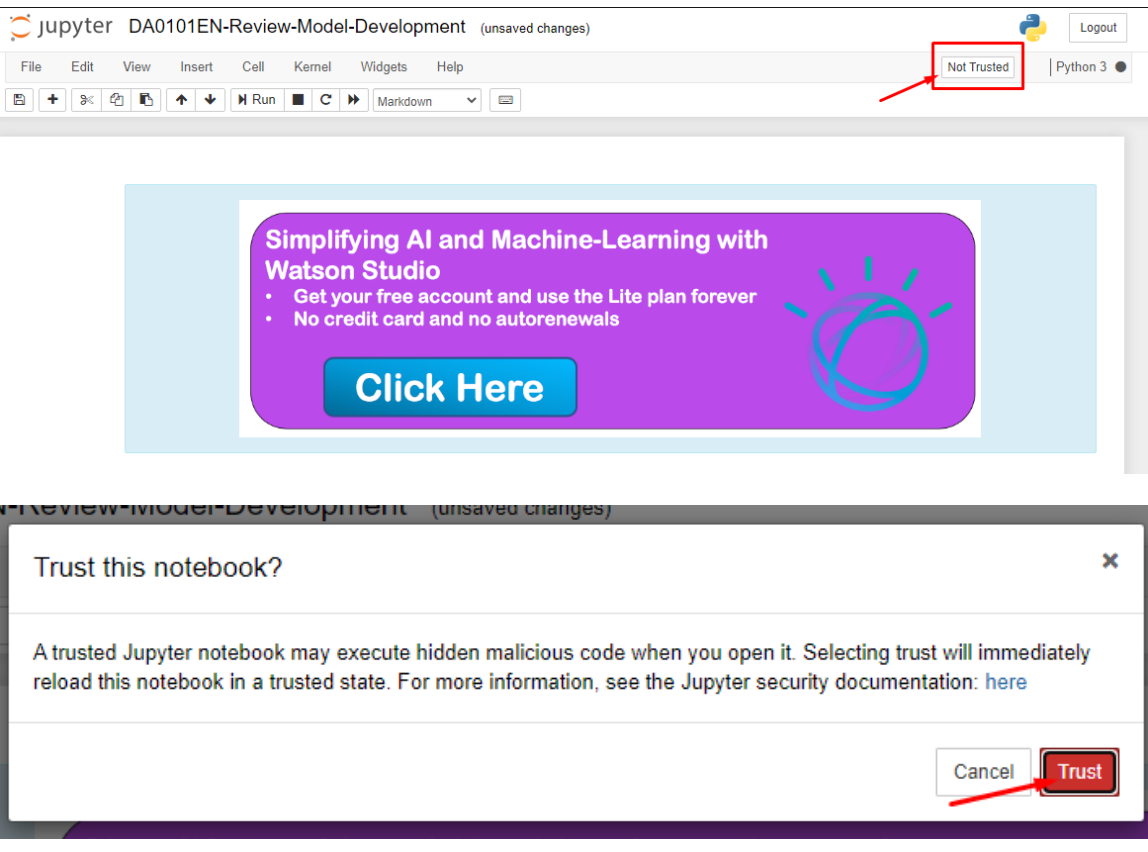

• That's all for Anaconda!

# **20 |** P A G E

# **A. INSTALLING JUPYTER NOTEBOOK ON LINUX MINT**

## <span id="page-20-0"></span>1. INSTALL PYTHON 3 FIRST

*a) Open terminal:*

<span id="page-20-3"></span><span id="page-20-2"></span><span id="page-20-1"></span>sudo apt-get install python3-minimal

*b) If not upgraded to the latest python 3:*

<span id="page-20-4"></span>• sudo apt install python3

# *c) Install pip3:*

• sudo apt-get install python3-pip python-dev

# 2. INSTALL JUPYTER NOTEBOOK

<span id="page-20-6"></span><span id="page-20-5"></span>• pip3 install jupyter

# *a) To activate Jupyter Notebook:*

<span id="page-20-7"></span>• jupyter notebook

*b) If fail because file is in /.local*

- Try:
- ~/.local/bin/jupyter-notebook

# **21 |** P A G E

## <span id="page-21-0"></span>**ABOUT DR. ALVIN ANG**

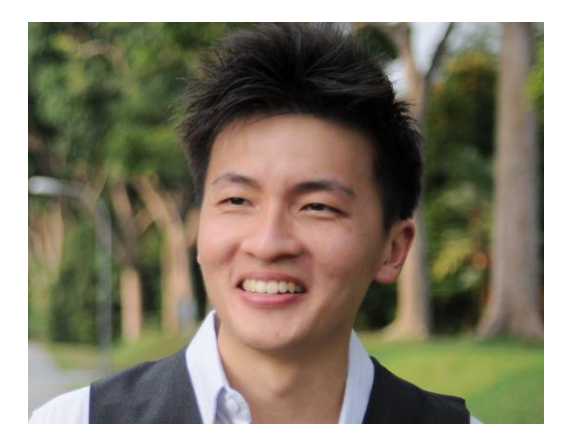

Dr. Alvin Ang earned his Ph.D., Masters and Bachelor degrees from NTU, Singapore. He is a scientist, entrepreneur, as well as a personal/business advisor. More about him at [www.AlvinAng.sg.](http://www.alvinang.sg/)

# **22 |** P A G E